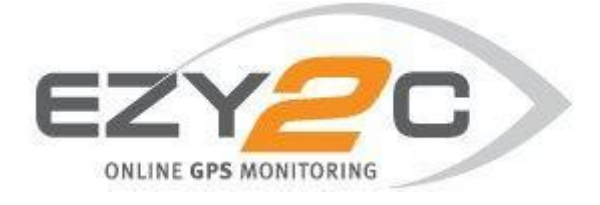

# Ezy2c User Manual Alerts Dashboard

**Prepared by Ezy2c, August 2014**

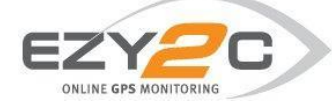

## **Accessing Alerts Dashboard**

The Alerts Dashboard is a fully customisable alerting suite which allows users to set up an alert trigger when certain events occur. An alert may be set up to be sent as an Email, SMS or added to the Alerts Summary Report which appears in the Reports Suite. For example a user may set up a tamper alert to be emailed or a speeding alert be sent to a mobile phone by SMS. A full list of available alerts and their purpose may be found in the Glossary at the end of this document.

To access the Alerts Dashboard go to Menu and select Settings.

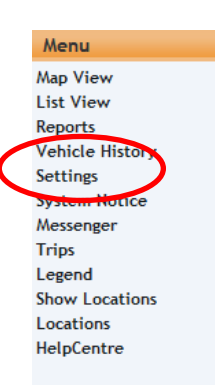

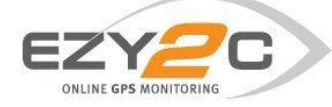

## **1. Creating Contacts**

#### **Before creating an alert it is important to first set up the contacts to whom you wish the alerts to be sent. To set up a contact go to contact settings**

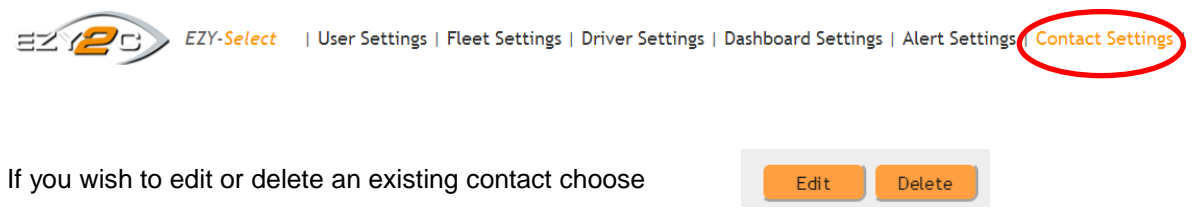

To create a new contact select  $\frac{N_{\text{ew Contact}}}{N_{\text{row contact}}}$  and then enter the contact details ensuring you select the correct time zone for the recipient and tick the daylight saving time (DST) box if applicable.

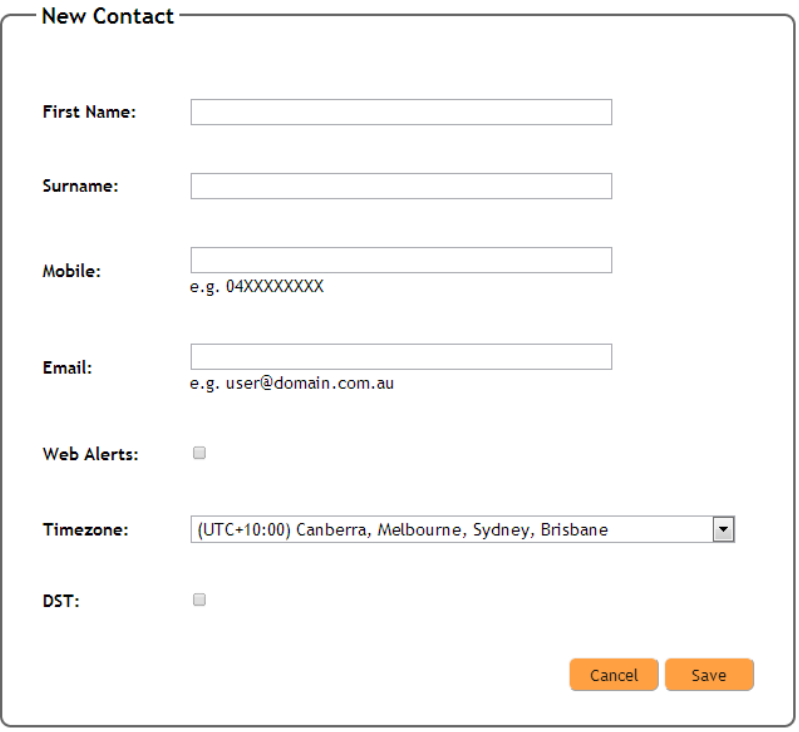

When entering details you may enter a mobile number for SMS Alerts, an Email for Email Alerts you may tick the Web Alerts box to receive the Alert as a Pop Up on the Ezy2c Dashboard

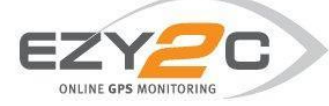

## **2. Creating Alerts**

To create a new alert go to Alert Settings

EZY-Select | User Settings | Fleet Settings | Driver Settings | Dashboard Settings | Alert Settings | Contact Settings |

Select Create New Alert then click on Next

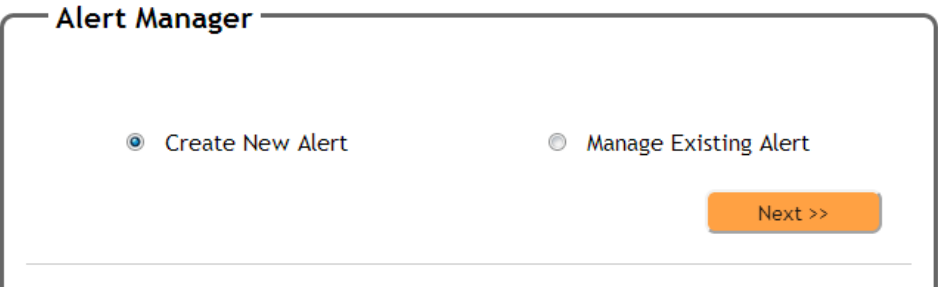

You may customise the name of your alert by entering text in the Name: box. This will appear in the body of your email/SMS alert.

Select the Alert Type you wish to set up using the drop box. Note: a full description of each alert is available in Section 5 Glossary.

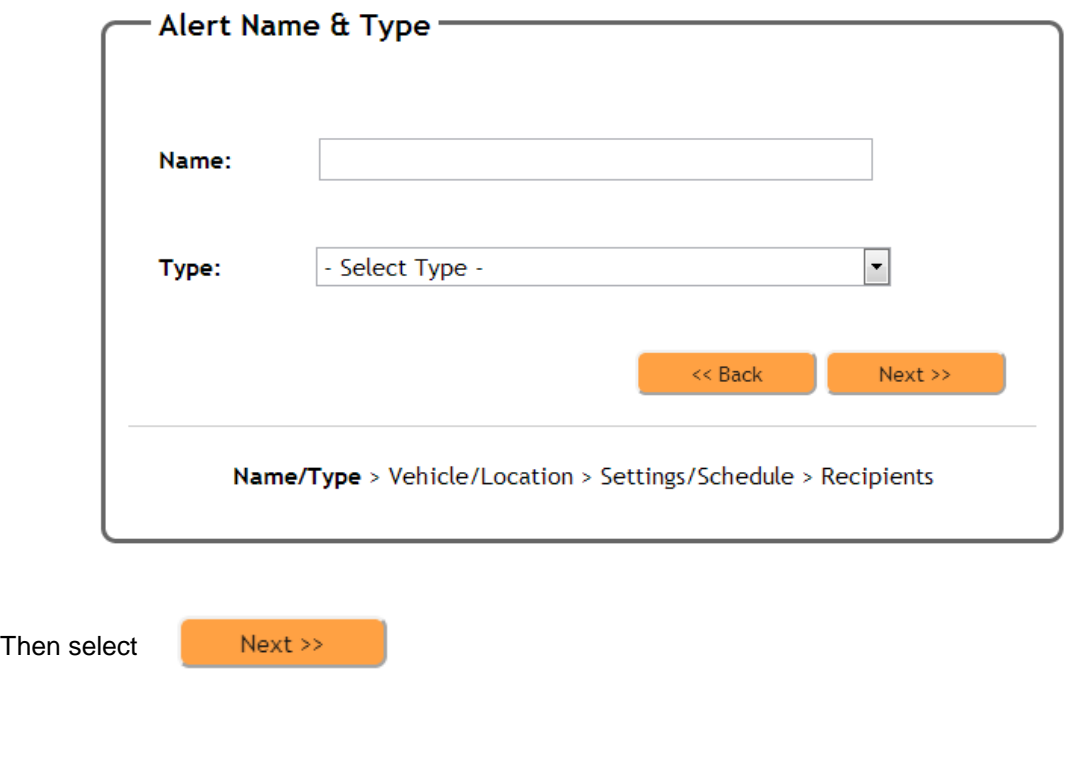

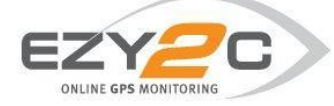

To select the vehicles you wish to apply the Alert, you may tick the box marked "All". This will choose all vehicles within your fleet.

If the Alert is a Location based alert (Location Speeding, Location Enter, Location Exit), click on the Location(s) box to choose the applicable location or multiple locations. Further information regarding creating locations may be found in the Help Centre.

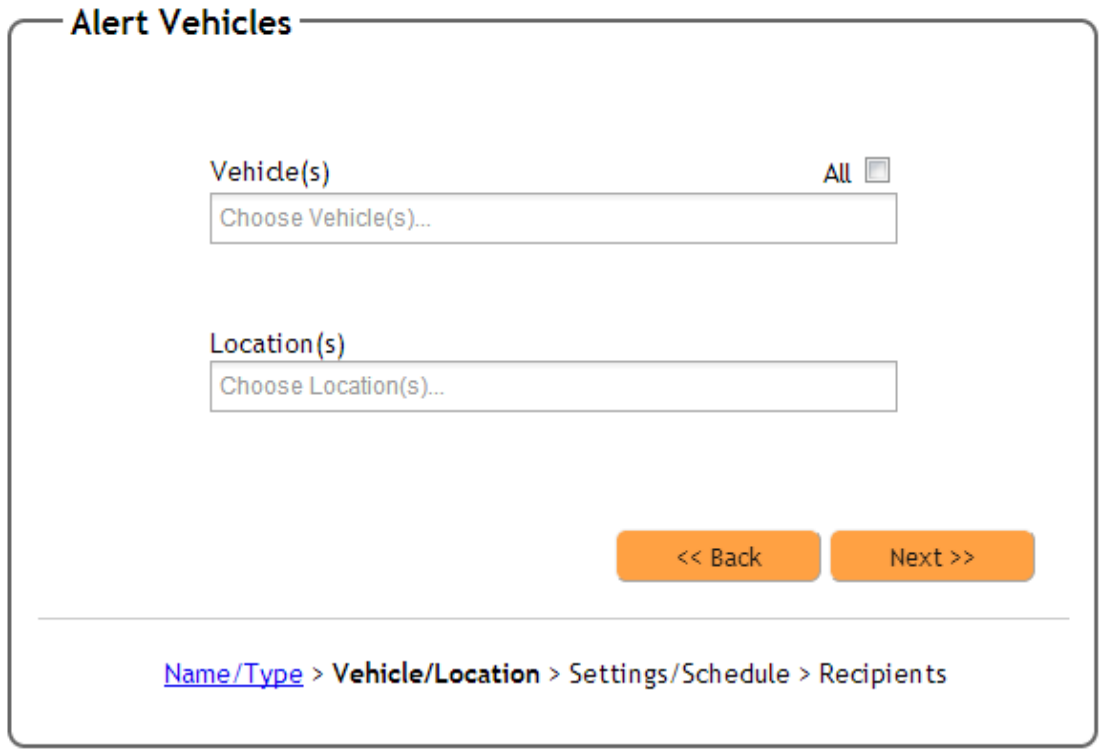

For individual vehicles click on the Choose Vehicle(s)… box. A list of your vehicles will appear. Simply select each vehicle individually or multiple vehicles using the control-shift key

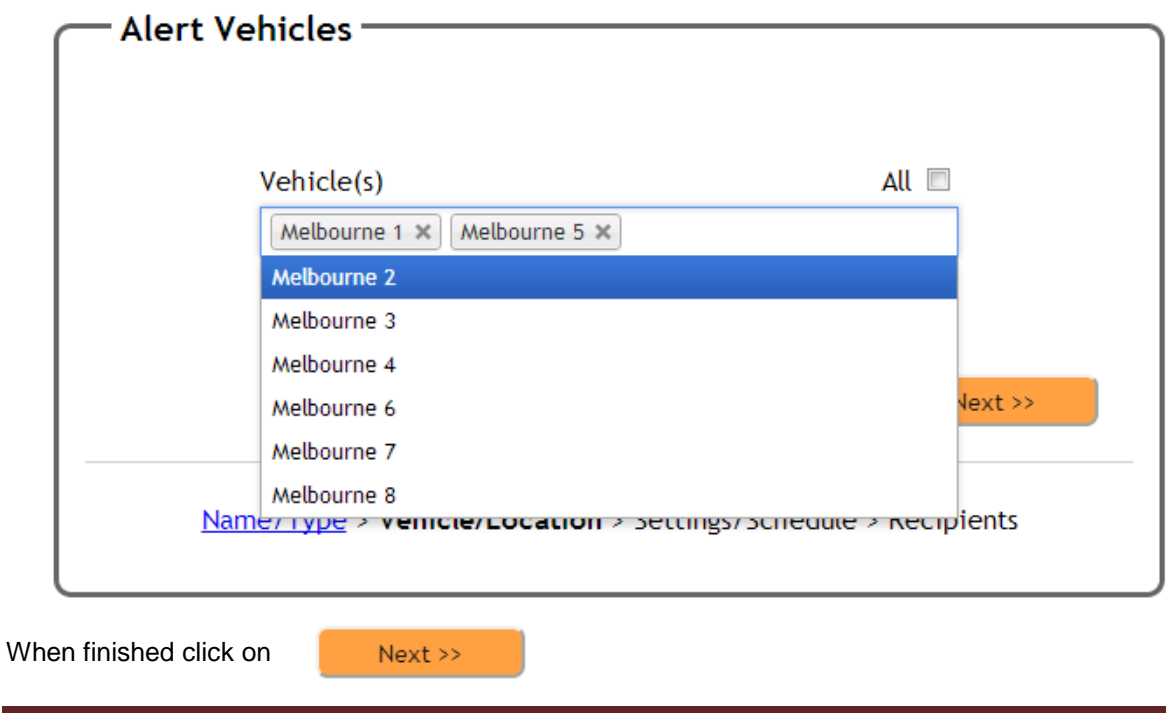

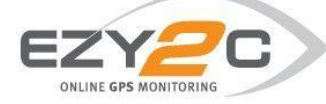

This will take you to Alerts Settings & Schedule where you are able to configure your alert.

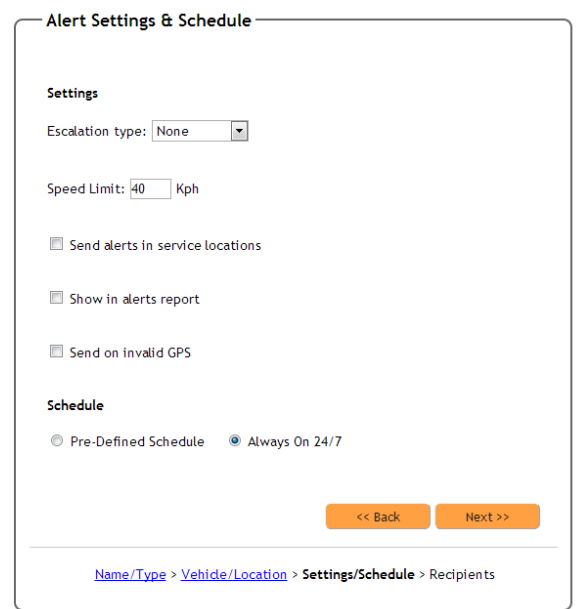

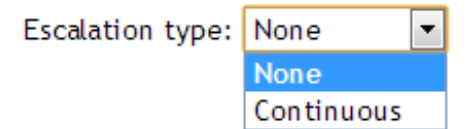

You may choose an Escalation option with each alert. If you select 'None' from the dropdown box the Alert will be sent only once. If you choose "Continuous" the alert will be sent every 15 minutes until any recipient replies to the email alert.

Note: the reply to the Alert must be by email (not SMS) and there is no requirement to add any text, simply select reply and send to the email Alert.

For a Location Speeding Alert you may choose the speed at which you would like the Alert to trigger when a vehicle is moving in a defined location/s. Note this option will only appear for a Location Speeding Alert.

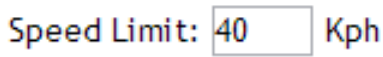

 $\Box$  Send alerts in service locations When setting up a location in the Ezy2c Dashboard, you may select a location as a Service Location. By default alerts will

not send if they are triggered in a Service Location. This feature is designed to prevent false alerts being triggered when a mechanic is working on a vehicle. If you still require an alert to be sent when in a Service Location, simply check the box.

If you wish the alert to show in the Alerts Summary Report, select this Show in alerts report box. You may choose to receive an Alert by Email, SMS of simply added to the report or a combination of all three. Further information on the Alerts Summary Report is in Section 4 of this document.

By selecting this box you will receive an alert even if there is an invalid Send on invalid GPS GPS when the alert was triggered. For example if a vehicle is in an underground car park and a High Impact Accident is detected by the device, but there is no GPS signal (the device cannot find its location) you may still receive the Alert. A user would then be required to login to the Ezy2c dashboard to view the vehicle which would show the last point in time where a valid GPS signal was found.

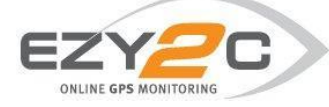

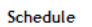

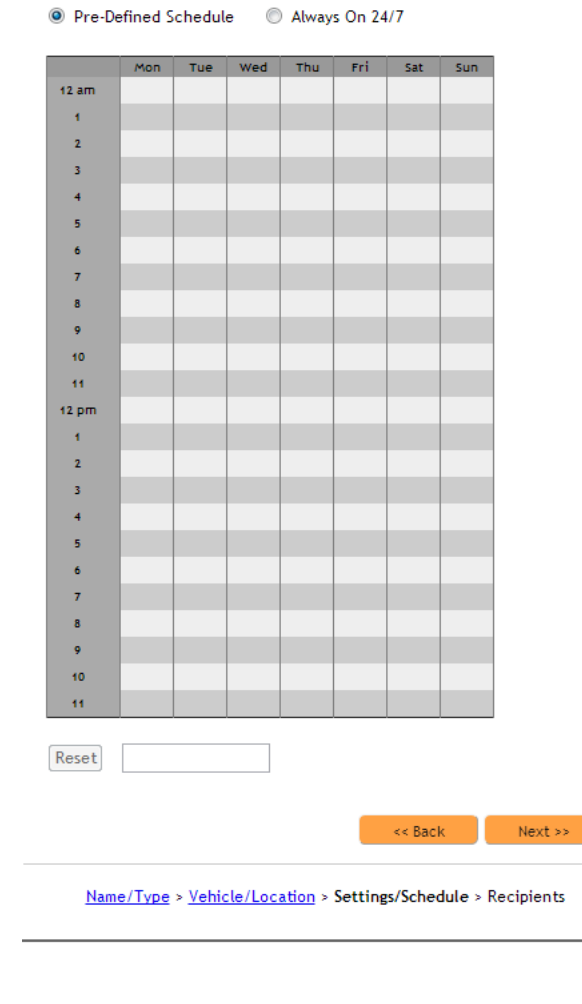

You may choose to set a pre-defined schedule of when you would like the alert to trigger or you may choose to have the alert active always by selecting Always On 24/7.

To select the time and day parameters, use your mouse to click and drag through the time you wish to receive the alert. Time parameters are set out in half hour blocks.

The example below shows an alert which would only be sent between 7pm and 7am Monday to Friday and all day Saturday and Sunday.

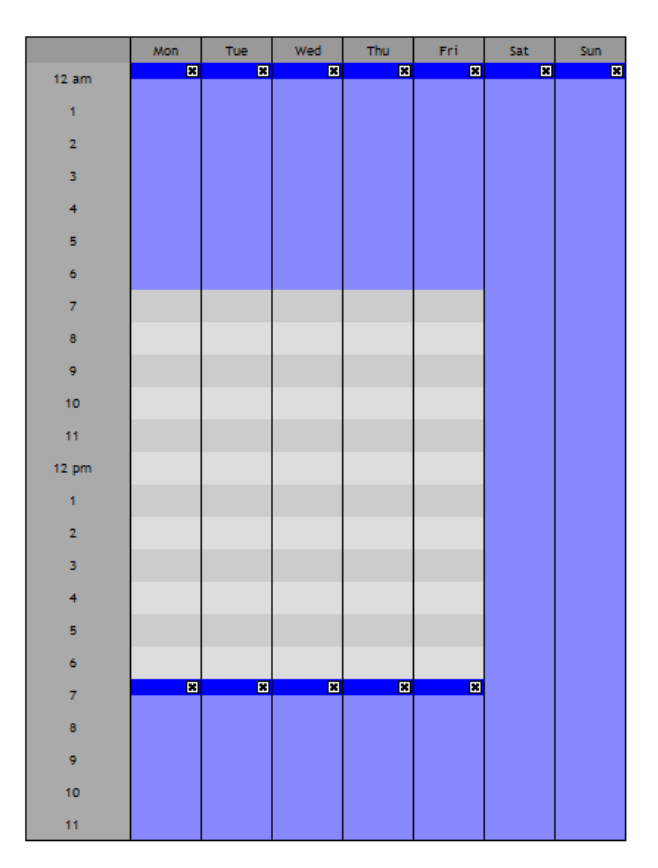

When finished click

 $Next$ 

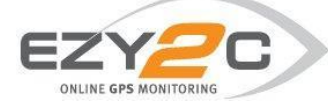

Now you may set up the recipients for the alert.

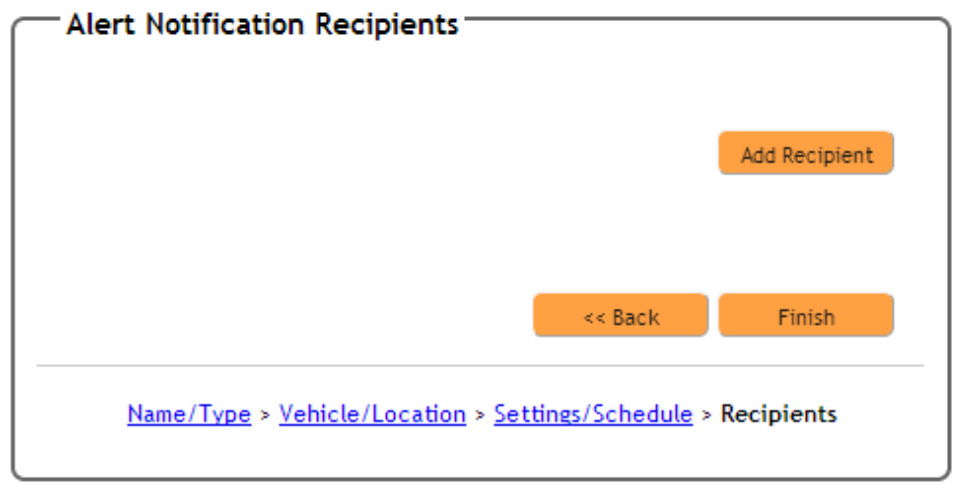

Note: if you do not wish to receive an alert by email or SMS (for example, if you wish to only see the Alert in the Alerts Summary Report), simply click on Finish

After selecting Add Recipient a drop down box will appear with a list recipients which have previously been set up in Contact Settings (see Section 2 of this document for creating contacts.

Here you may choose to send an alert to a person by EMAIL or SMS (note: charges may apply for SMS alerts) or through a Pop up on the dashboard - WEBSITE

A pop up box will appear asking if you want to change the message to EMAIL default or SMS default.

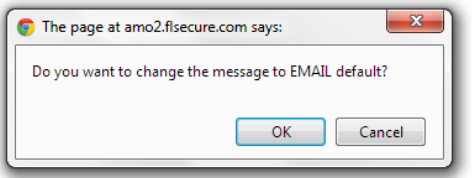

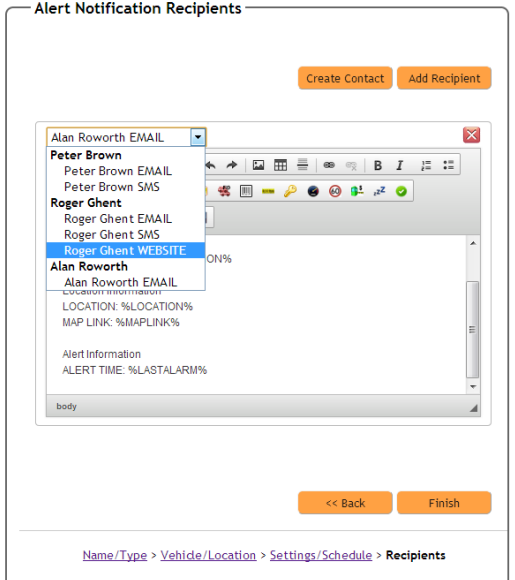

By choosing OK the dashboard will format the email or SMS template in the most appropriate format.

The text box will then be populated with a default template of the message.

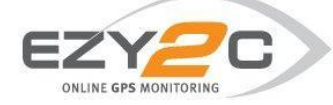

The following outlines the list of identifiers you may include in a message.

#### **Driver Information**

DRIVER: %DRIVER% CONTACT: %CONTACT% **FATIGUE: %FATIGUE%** 

Only if you have purchased the Ezy2c Driver ID package you may include the driver information in the Alert message. This information is found in Driver Settings under the Settings in the Main Dashboard.

The Vehicle information includes the name of the vehicle (description) which is found in Fleet Settings under the Settings in the Main Dashboard. You may also choose to include the Ezy2c Unit ID, Speed of the vehicle, the Ignition Status (On/Off) and the Registration Number which is also found in the Fleet Settings.

The message may show road information which may include the Advisory Speed Zone if available and whether the alert was

#### **Vehicle Information**

**DESCRIPTION: %DESCRIPTION%** UNITID: %UNITID% SPEED: %SPEED% **IGNITION: %IGNITION%** REGO: %REGO%

#### **Location Information**

LOCATION: %LOCATION% LATITUDE: %LATITUDE% LONGITUDE: %LONGITUDE% MAP LINK: Google Map Link

The location of the vehicle at the time of the alert may include the Location as referenced by Google Maps, the Latitude and Longitude as well as a link to Google Maps showing the location. This click through may be viewed from the email on a computer connected to internet of a web enabled smartphone from the email or SMS.

#### **Road Information**

SPEED ZONE: %ADVSPEED% TOLL: %TOLL%

#### **Alert Information**

ALERT TIME: %LASTALARM% TIME SENT : %TIMESENT% **AUDIT CODE: %AUDIT%** 

triggered whilst on a Toll Road.

Finally the Alert Information section of the template includes the time the alert was triggered, the time the message was sent and a reference audit code which allows users to reconcile messages received against the Alerts Summary Report.

Note: the Alert Time and Time Sent may differ if an alert was triggered out of mobile coverage areas. In this instance the time sent will reflect the time the vehicle re-entered mobile coverage.

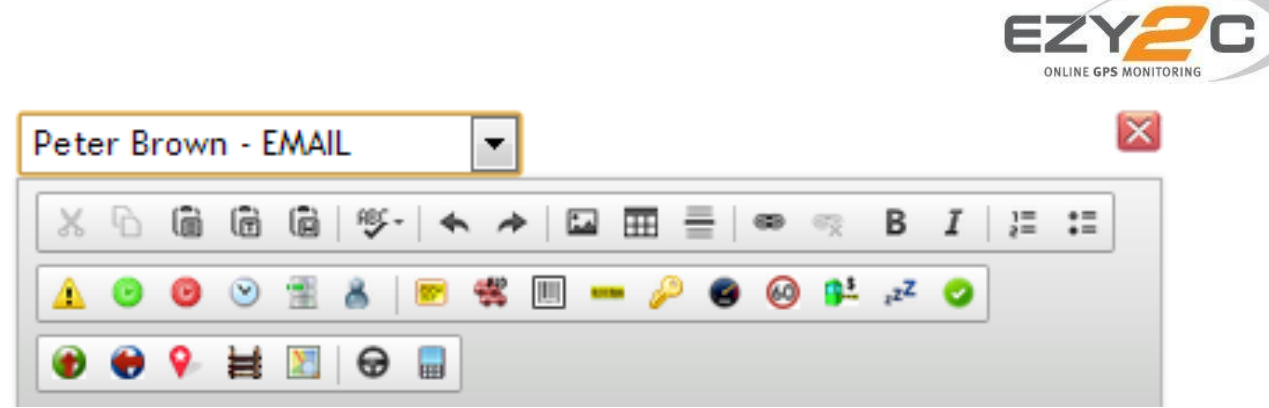

To edit the information required in the message including changing font, formatting and text size, you may use the menu shown above. If you wish to remove information which is included in the template simply delete the information from the body of the message. To add information, you may type "free text" direct in or click on the icons to add a description. Simply "hover" the mouse over an icon to determine its meaning.

### **Website Notifiers**

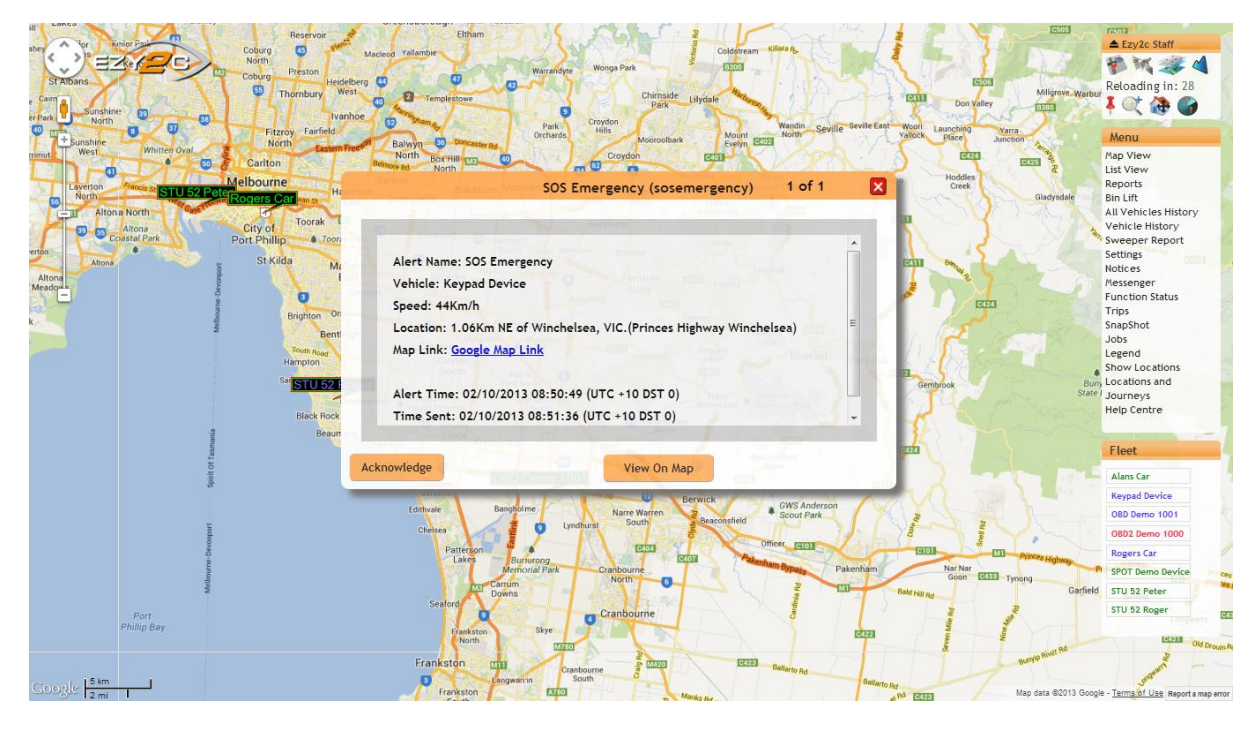

If you choose to receive an alert via the Website, a pop up will appear on the Ezy2c dashboard as show above.

To acknowledge the Alert, simply click on the "Acknowledge" box or to view the current location of the vehicle click on the "View On Map" box.

If you are not logged in to the Ezy2c Dashboard at the time the Alert was triggered, the pop up box will appear when you next log into the system.

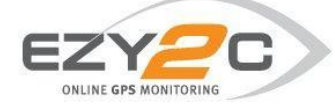

## **3. Editing Alerts**

To find an existing Alert you may search by Vehicle, Location or Recipient. Simply click on the appropriate box and make your selection. The Alert Manager will display all Alerts relating the chosen Vehicle, Location or Recipient or combination of all three.

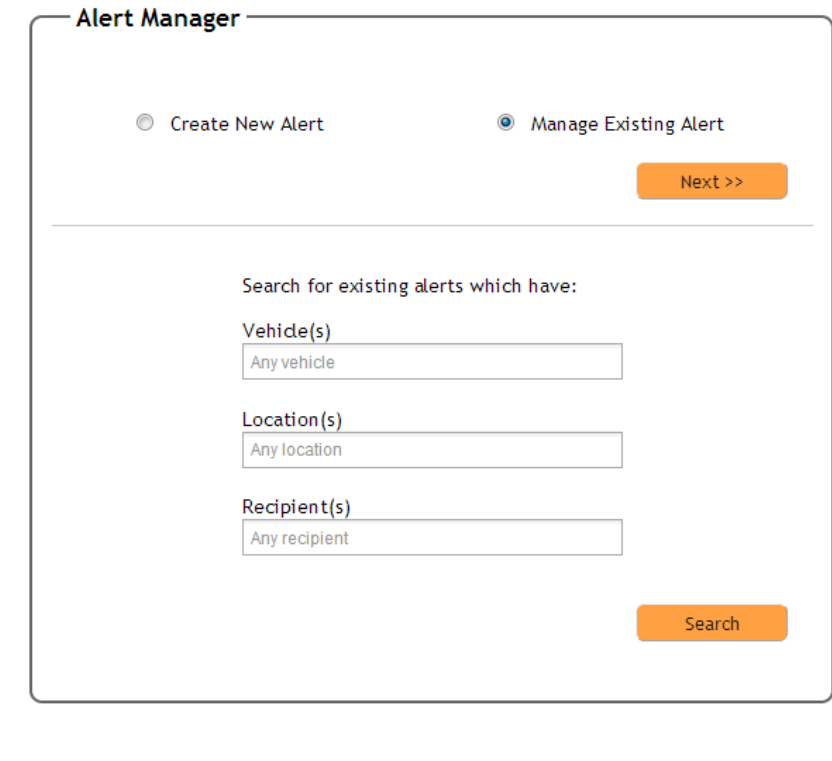

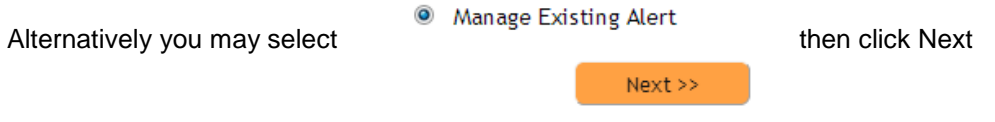

Choose the Alert you wish to modify from the drop down box.

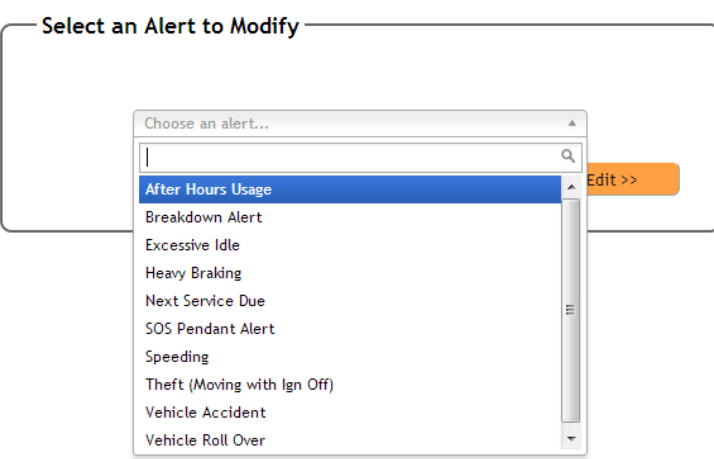

Once the Alert has been selected, click 'Edit' to amend the Alert or 'Delete' if you wish to remove the Alert.

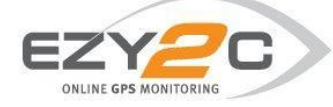

## **4. Alerts Summary Report**

The Alerts Summary Report is part of the Ezy2c report suite is accessed by clicking Reports under Menu on the right hand side of the dashboard.

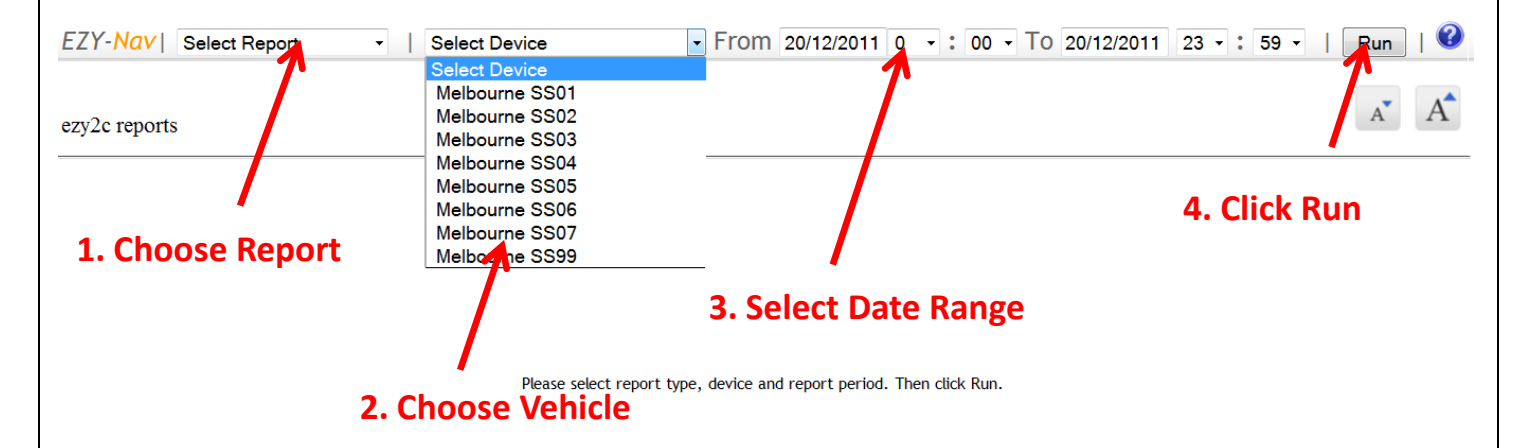

This report shows alerts which have been set up in the Alerts Dashboard where the alert is configured to "Show in alerts report".

The report may be run on a specific vehicle or if you run the report with "Select Vehicle" it will show the whole fleet.

The report includes:

- $\bullet$  ID this is the audit code for the alert
- Type of Alert
- Vehicle
- Date and time of Alert
- Speed and speed zone (if available)
- Whether the vehicle was on a toll road
- Driver if Ezy2c Driver ID package has been purchased
- Location of Alert

 $\overline{\phantom{0}}$ 

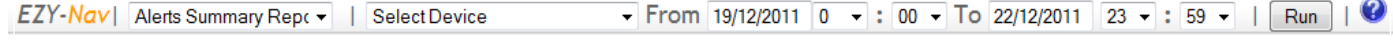

**Alerts Summary Report** 

Alert type filter: All Alerts

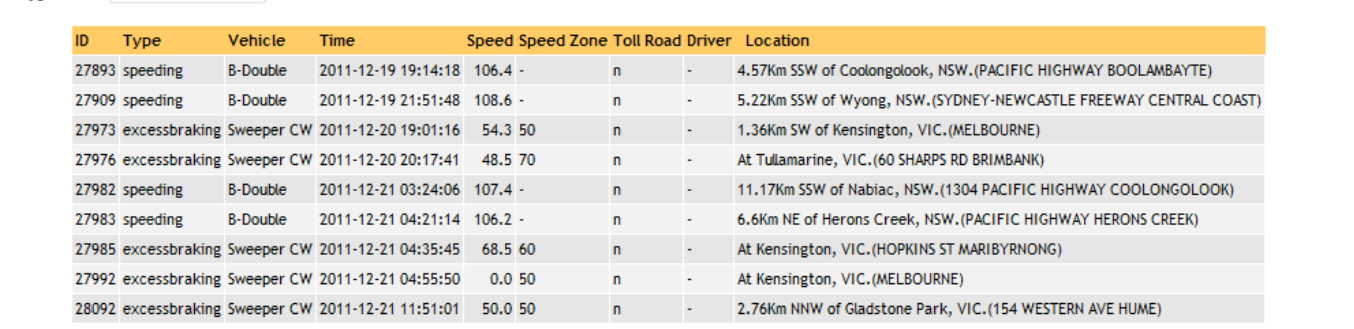

PRINT - 01:04:46 22/12/2011 UTC

 $A \cap A$ 

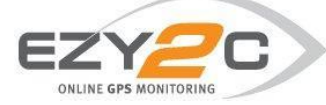

# **5. Glossary**

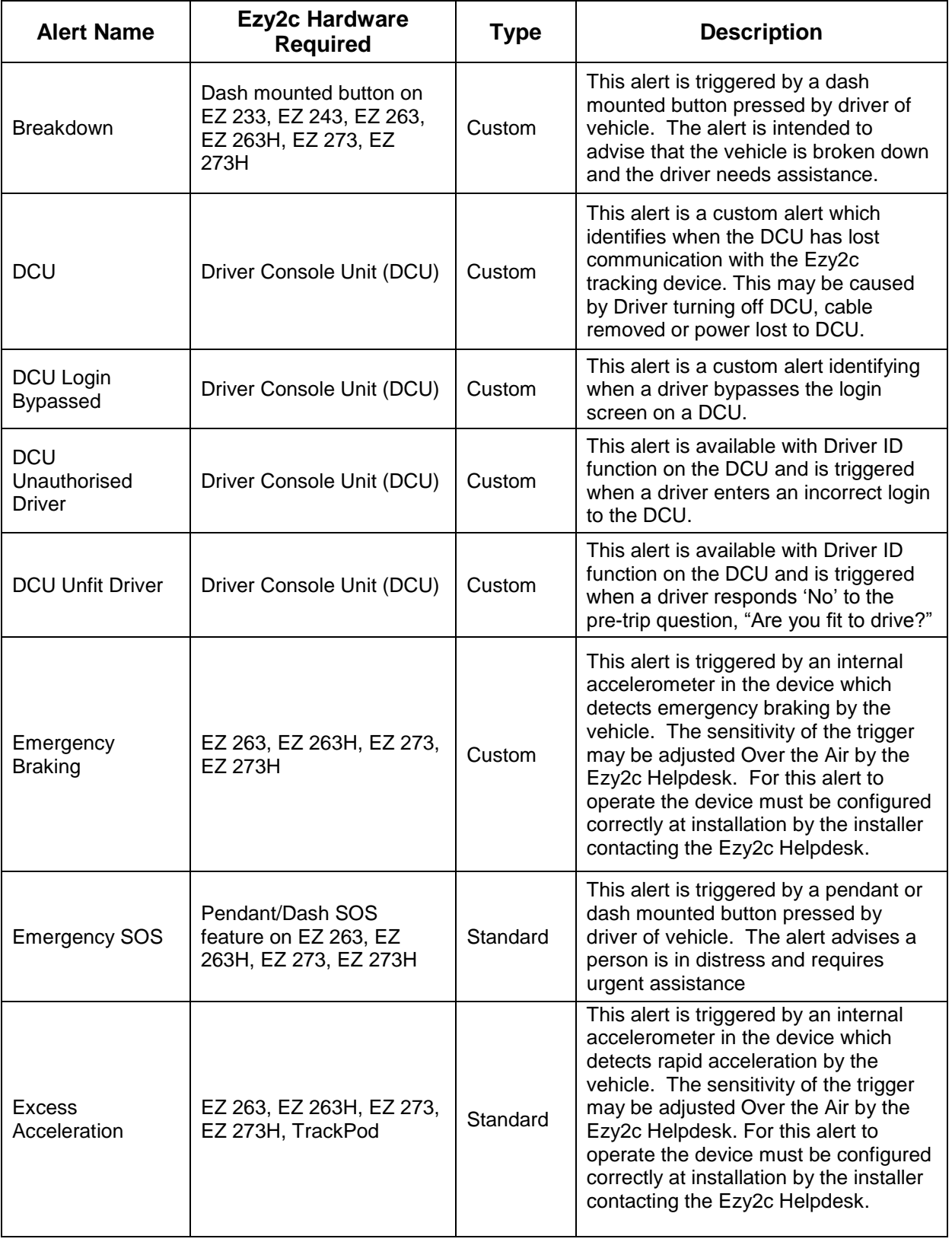

See below list of available alerts and their purpose.

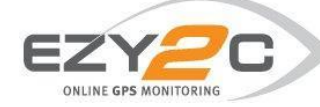

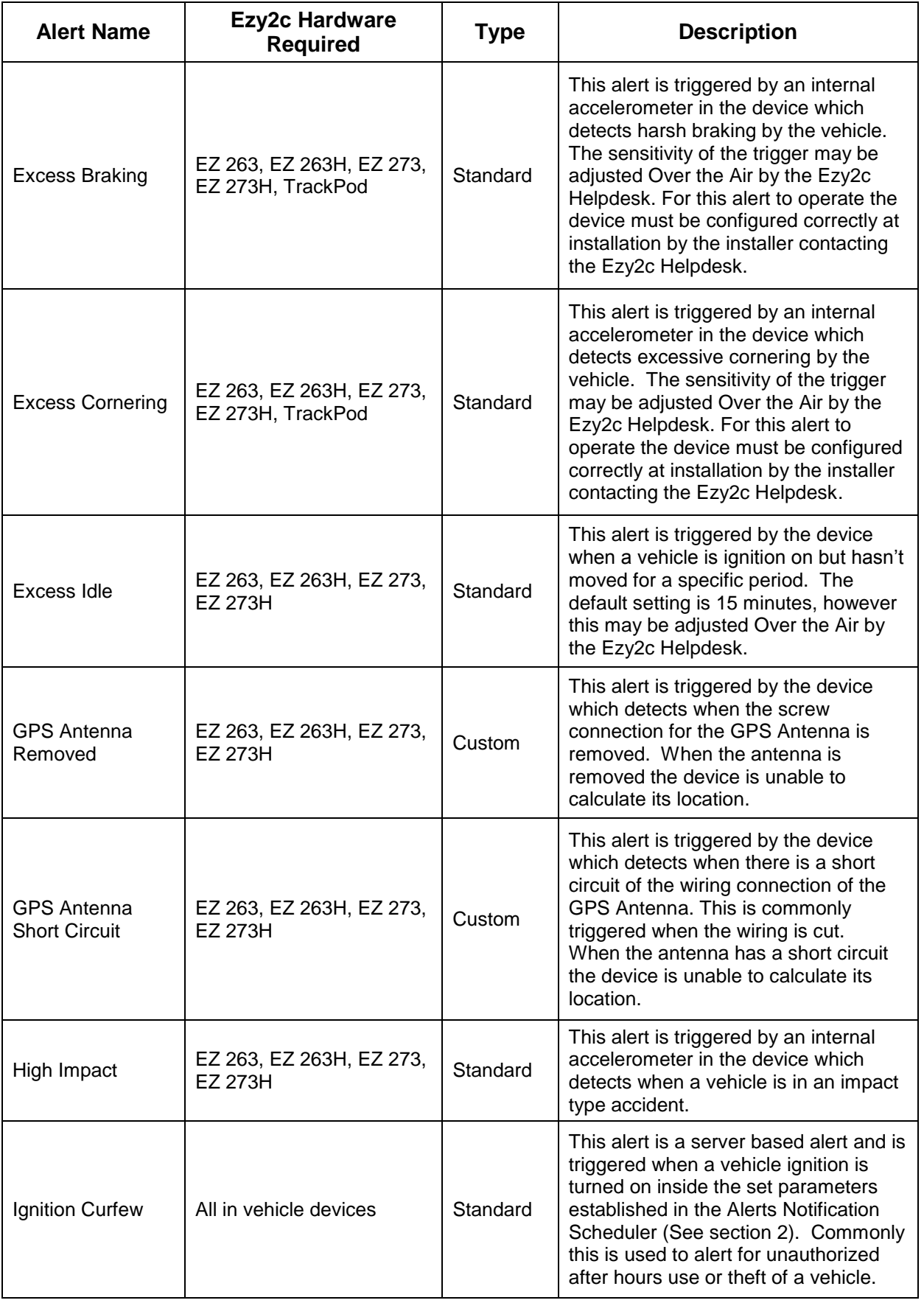

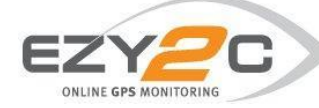

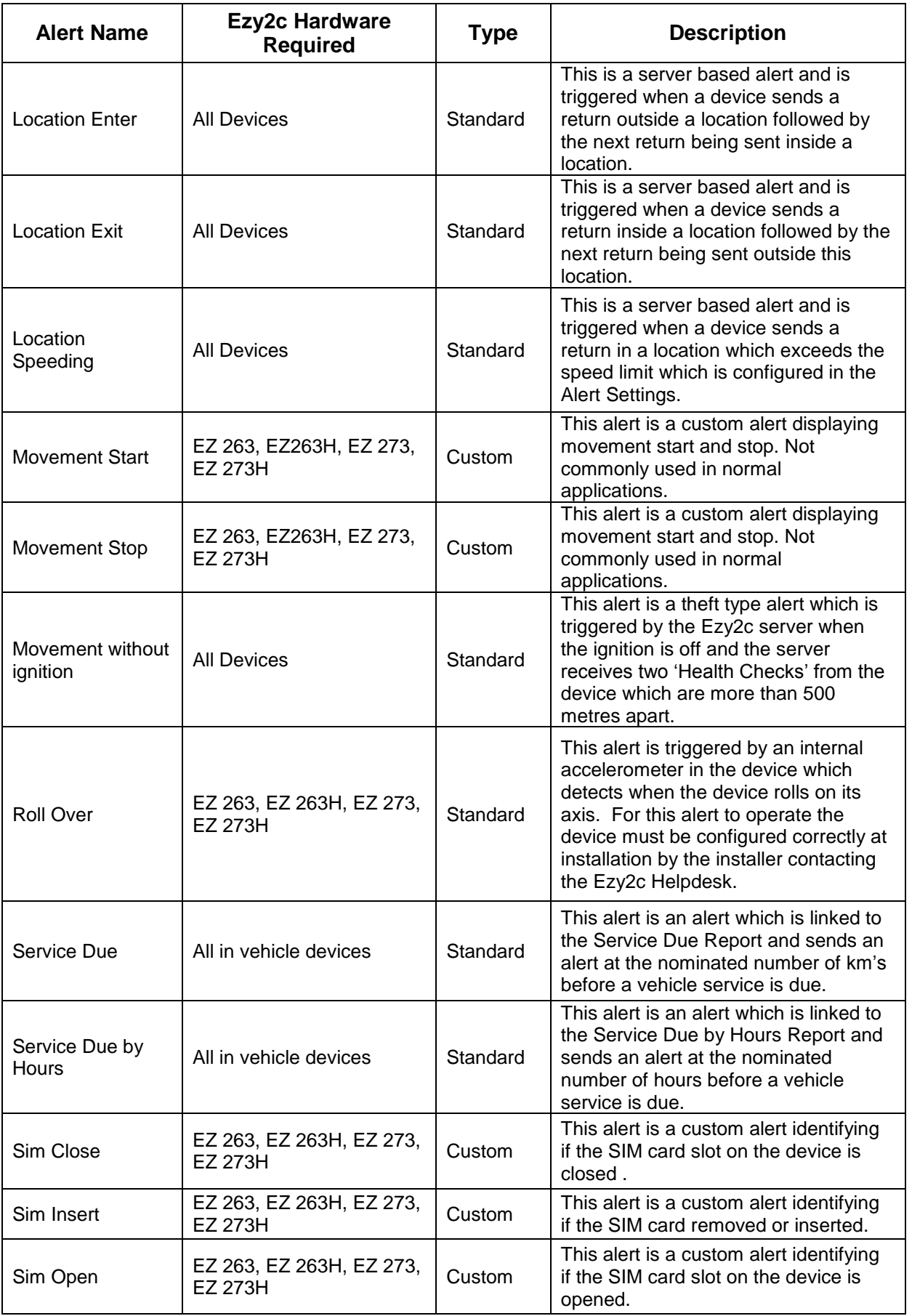

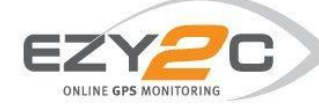

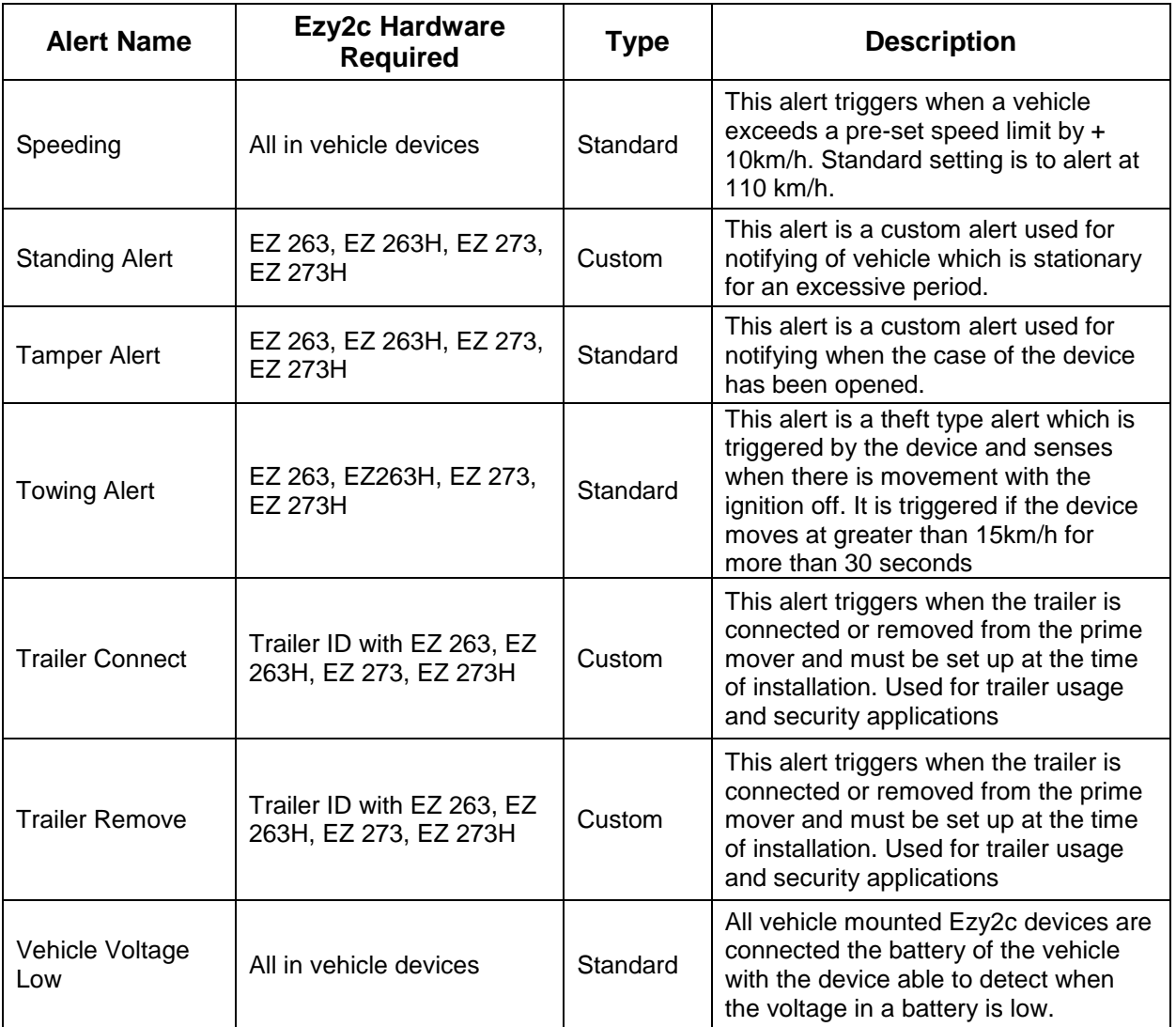

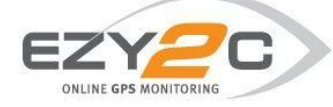

## **6. Journey Management Alerts**

Journey Management Alerts are a safety feature of the system and are designed to notify a user of the safe arrival at a destination. When creating a Journey Management Alert there are a few additional options. When configuring your alert in Alert Settings & Schedule there is an additional Escalation Type

- If you select 'None' from the dropdown box the Alert will be sent only once.
- If you choose 'Continuous' the alert will be sent every 15 minutes until a recipient replies to the email alert.

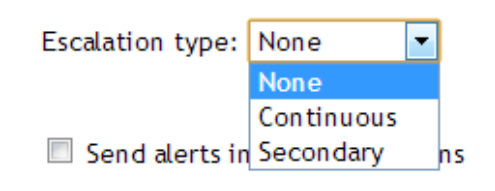

 If you choose "Secondary the alert will be sent to the Secondary Recipient after 15 minutes if the main recipient does not reply to the email alert.

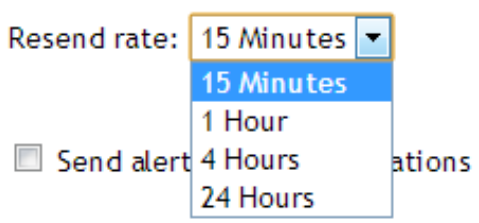

The 15 minute Resend Rate is the default period. Using the dropdown box you may choose an alternative 1 hour, 4 hour or 24 hour period.

Note: the reply to the Alert must be by email (not SMS) and there is no requirement to add any text, simply select reply and send to the email Alert.

When setting up Alert Notifications and additional drop box will appear on the right where you may choose whether the Recipient is the Main Recipient or Secondary Recipient.

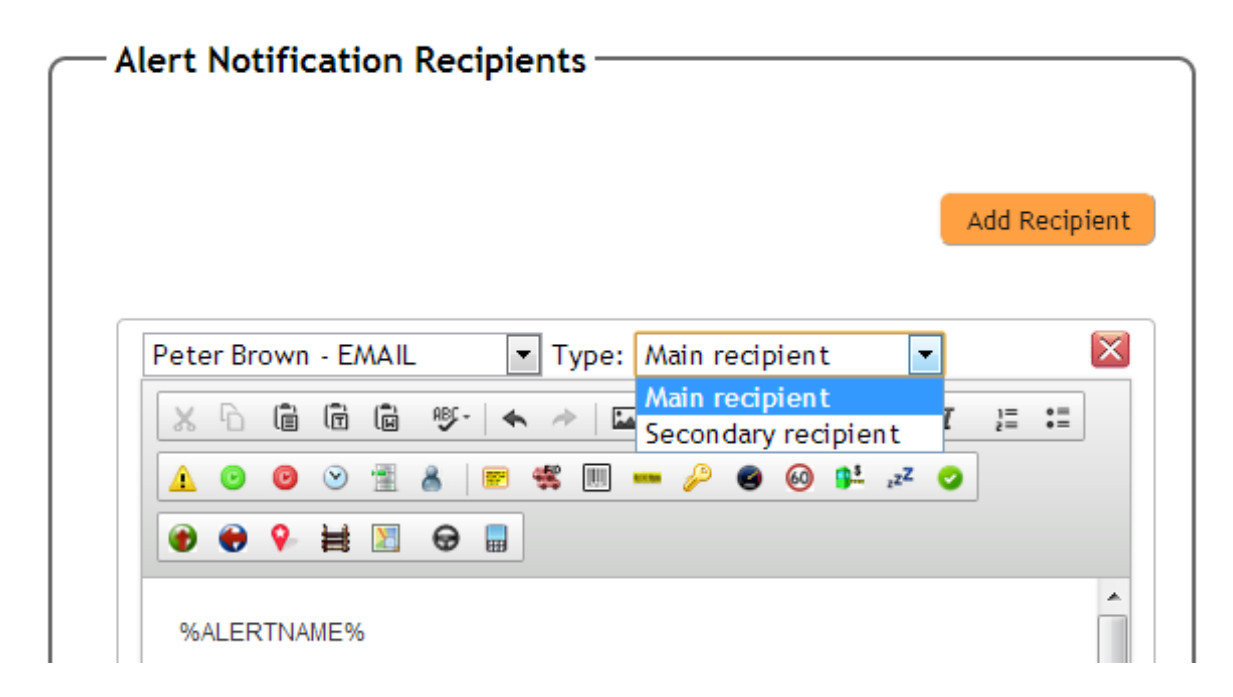

The Main Recipient will receive the Alert the first time it is triggered. The Secondary Recipient will receive the Alert 15 minutes (or alternative Resend Rate if chosen) after the Main Recipient unless the Main Recipient 'replies' to the Email Alert.

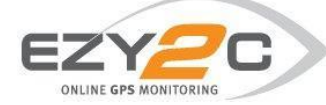

# **Journey Management Alert Descriptions**

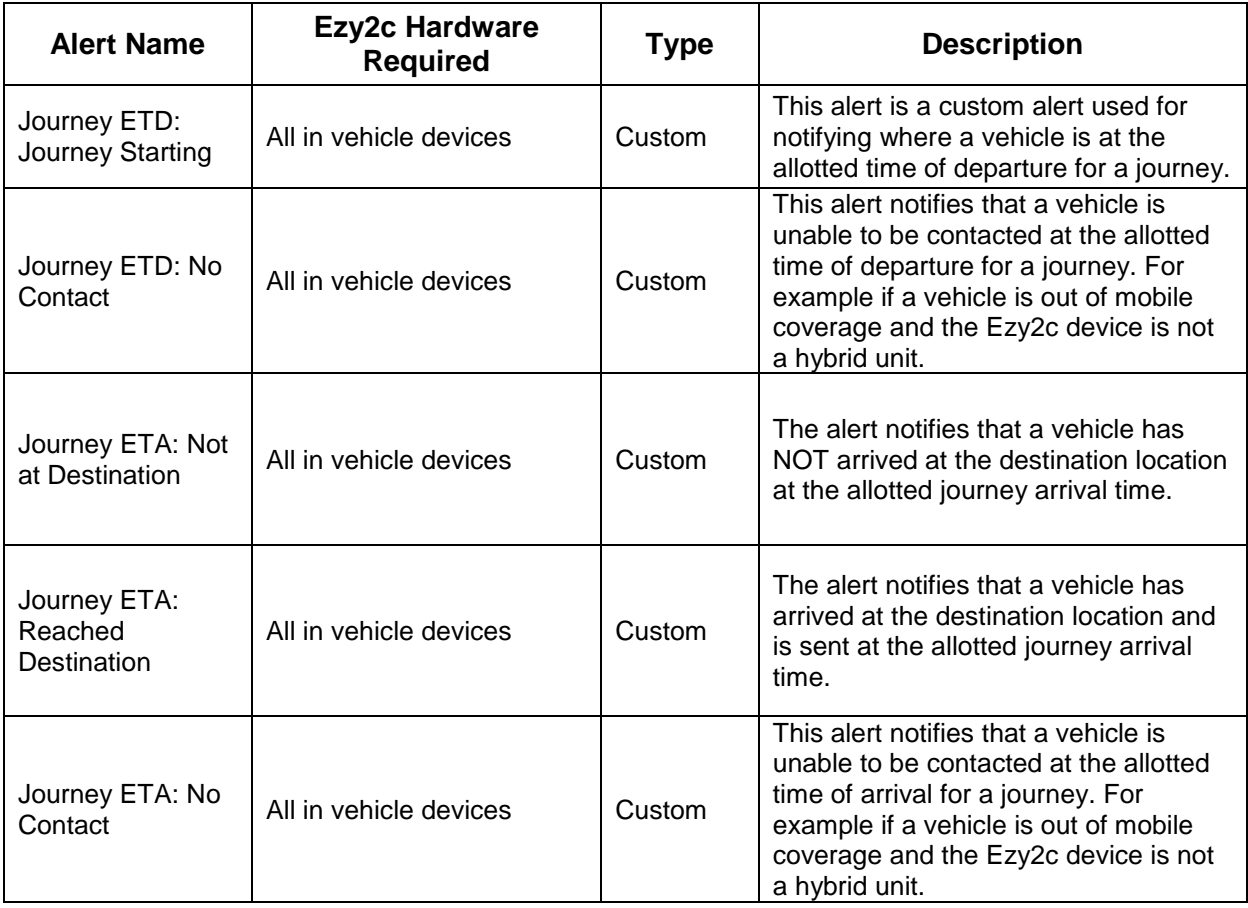